# **Informatiefiche** APB-login

#### **Wat is je APB-login?**

Je e-mailadres en een zelfgekozen wachtwoord vormen samen je APB-login, een unieke persoonlijke sleutel die je toegang verleent tot het beveiligde gedeelte van de website www.apb.be (MyAPB).

#### **Hoe een APB-login aanmaken?**

Je surft rechtstreeks naar de homepage van www.apb.be en vervolgens klik je in de rechterbovenhoek van uw scherm op 'AANMELDEN'. Op de welkomstpagina klik je vervolgens op 'Nieuwe gebruiker'.

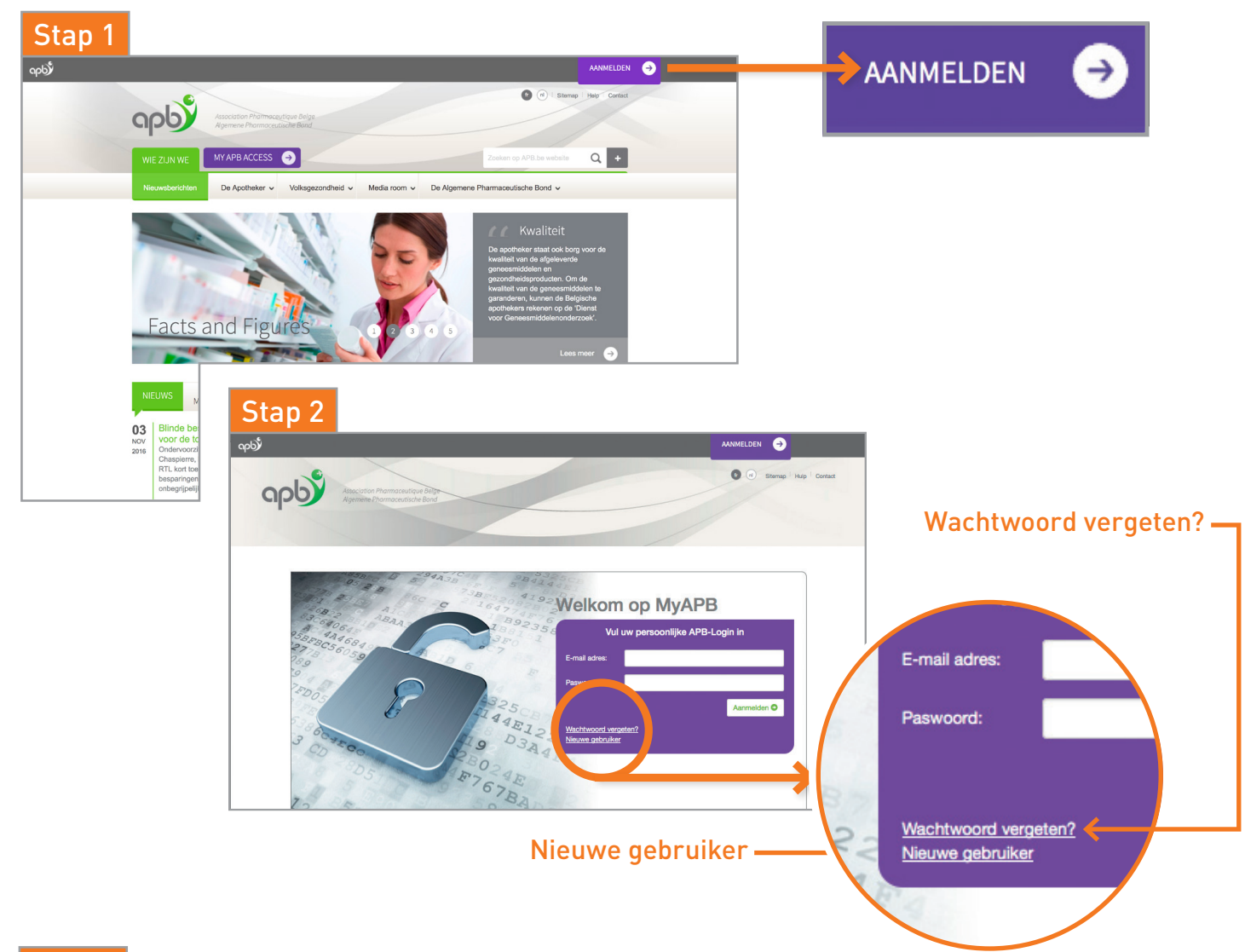

### Stap 3

Maak op deze webpagina **1** je persoonlijke APB-login aan (voer je e-mailadres in). Vul daarna je persoonlijke gegevens **2** in, duid je activiteitensector **3** en je functie **4** aan, en vervolledig vervolgens je aanvraag. Je krijgt dan een overzicht van je gegevens te zien. Op dat moment kan je nog eventuele wijzigingen aanbrengen. Als je gegevens correct zijn, dan klik je op 'Opslaan'.

Na het versturen van je aanvraag, ontvang je binnen de 48 uur op het door jou gebruikte e-mailadres een

bevestigingsmail van APB. Hierin vind je een link om je wachtwoord in te stellen. Klik op 'Aanvragen verificatiecode', en je ontvangt meteen een e-mail met een verificatiecode\*. Vervolgens neem je deze code over in je inschrijvingsaanvraag en klik op 'Verifieer code'. Je komt nu in een scherm terecht waarin je je wachtwoord kan bevestigen. Daarna kan je meteen je APB-login gebruiken.

*\*Neem zeker een kijkje in je spam-folder indien je geen e-mail hebt ontvangen.*

# **Informatiefiche** APB-login

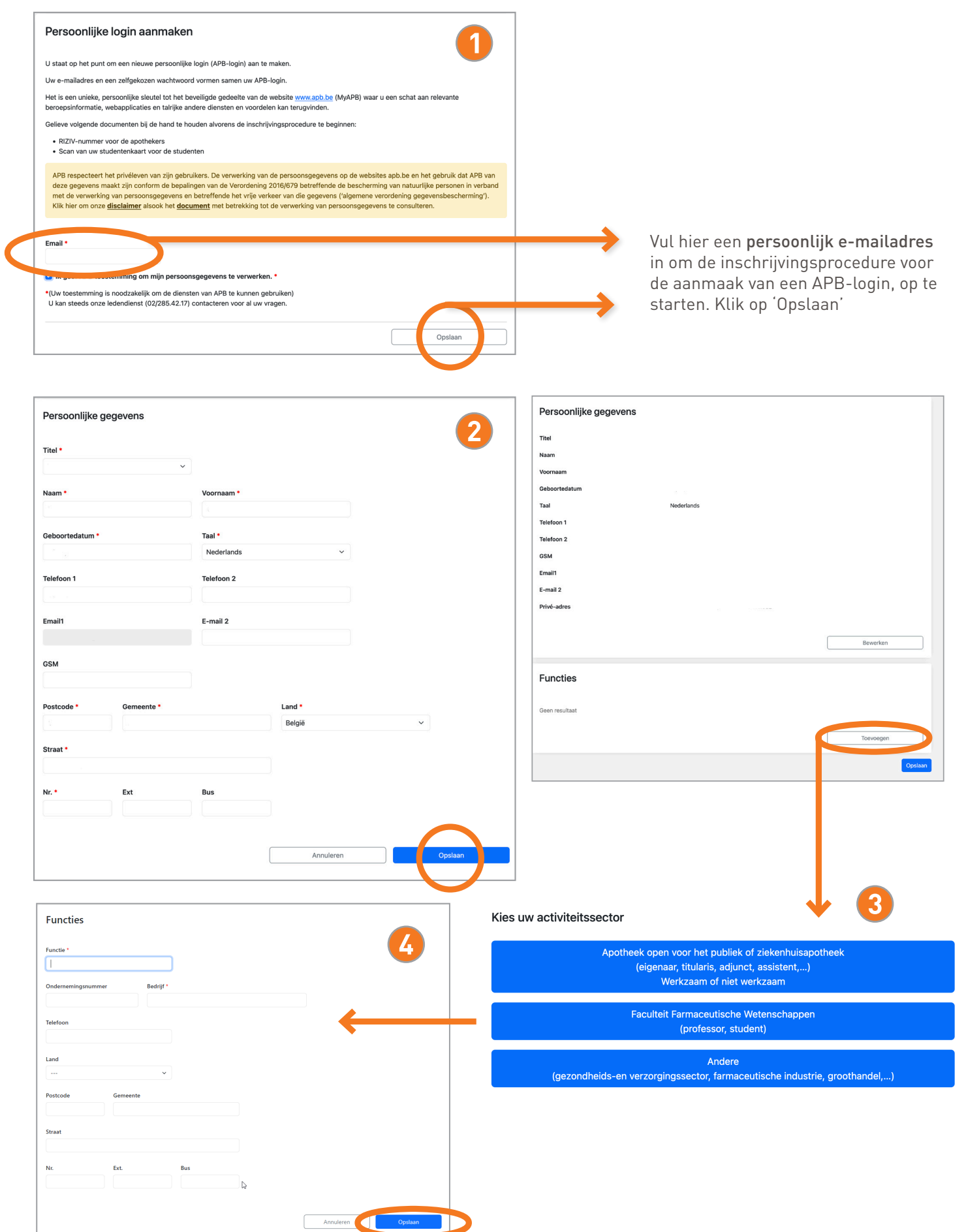

B

# **Informatiefiche** APB-login

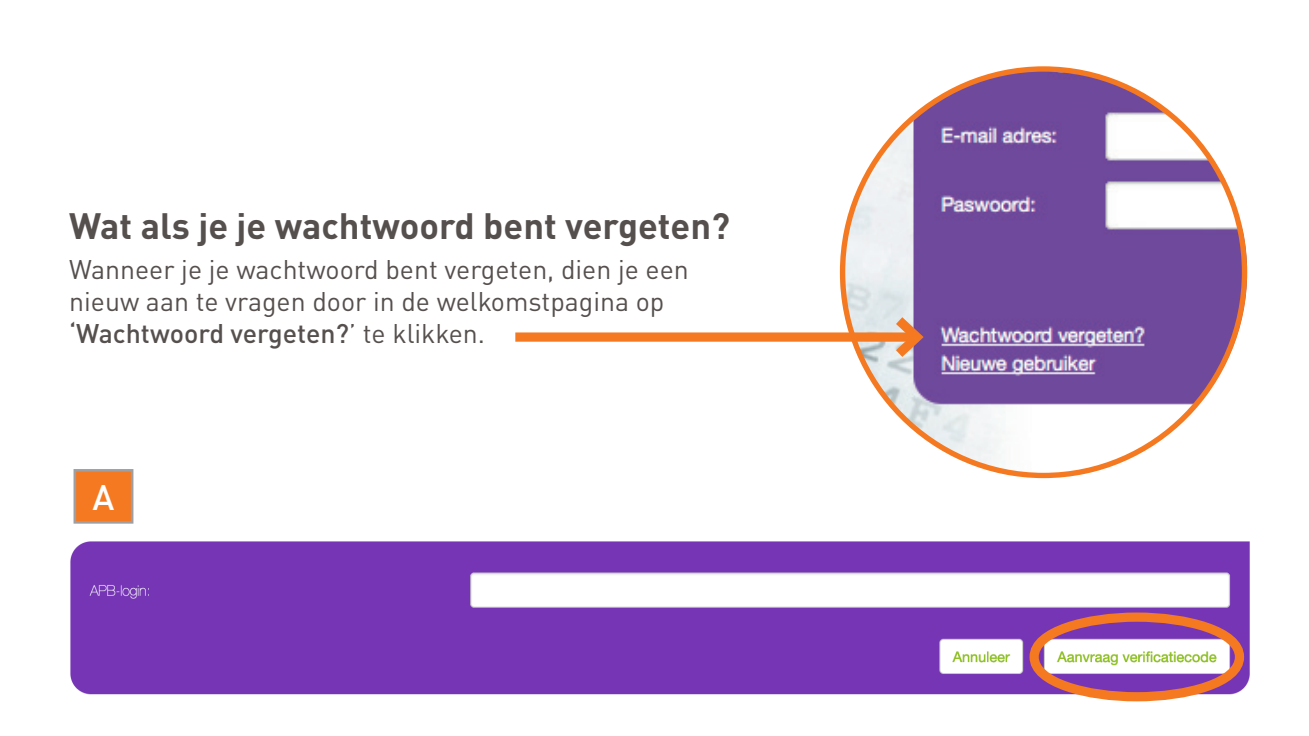

Geef vervolgens je e-mailadres in en klik op 'Aanvraag verificatiecode'(A). Je ontvangt dan meteen per e-mail een verificatiecode. Neem deze code over in je inschrijvingsaanvraag en klik op 'Verifieer code' (B). Stel vervolgens een nieuw wachtwoord in.

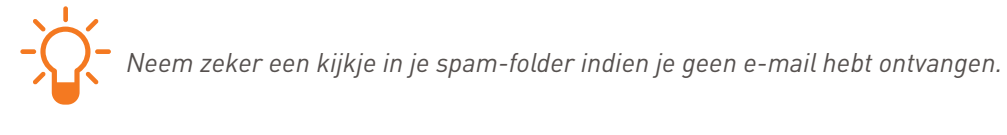

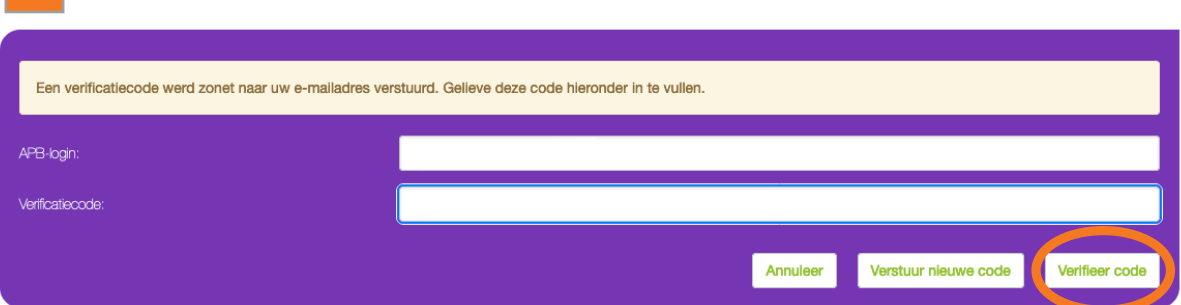

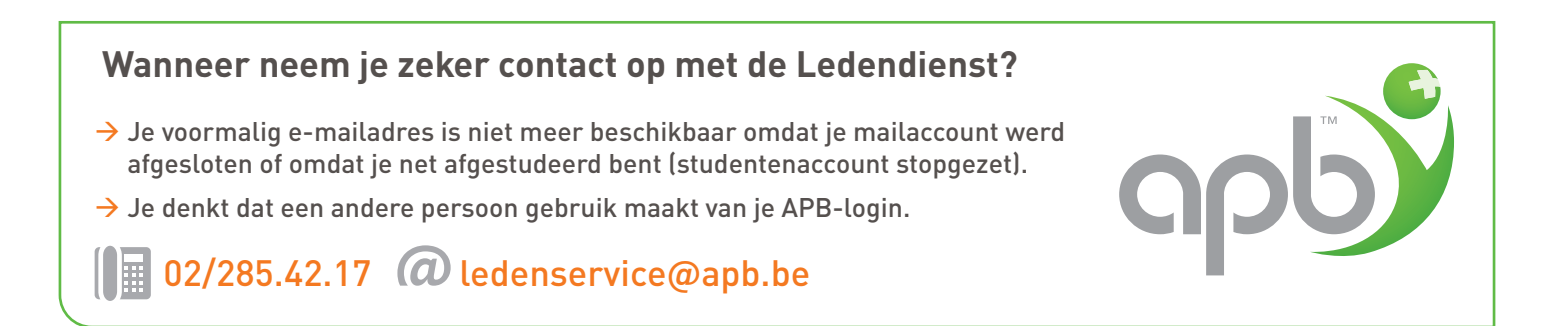